# **Tutorial QGIS**

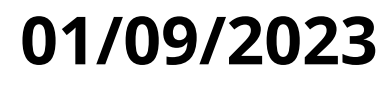

# **Tutorial QGIS**

**1) Crie uma pasta na área de trabalho com o nome "BIOLOGIA\_SEMENTES" e depois crie duas subpastas, uma de "ANTES" e outra com "FINAIS"**

### **2) Baixe os arquivos "KML ou KMZ" do seu grupo e coloque na pasta "ANTES"**

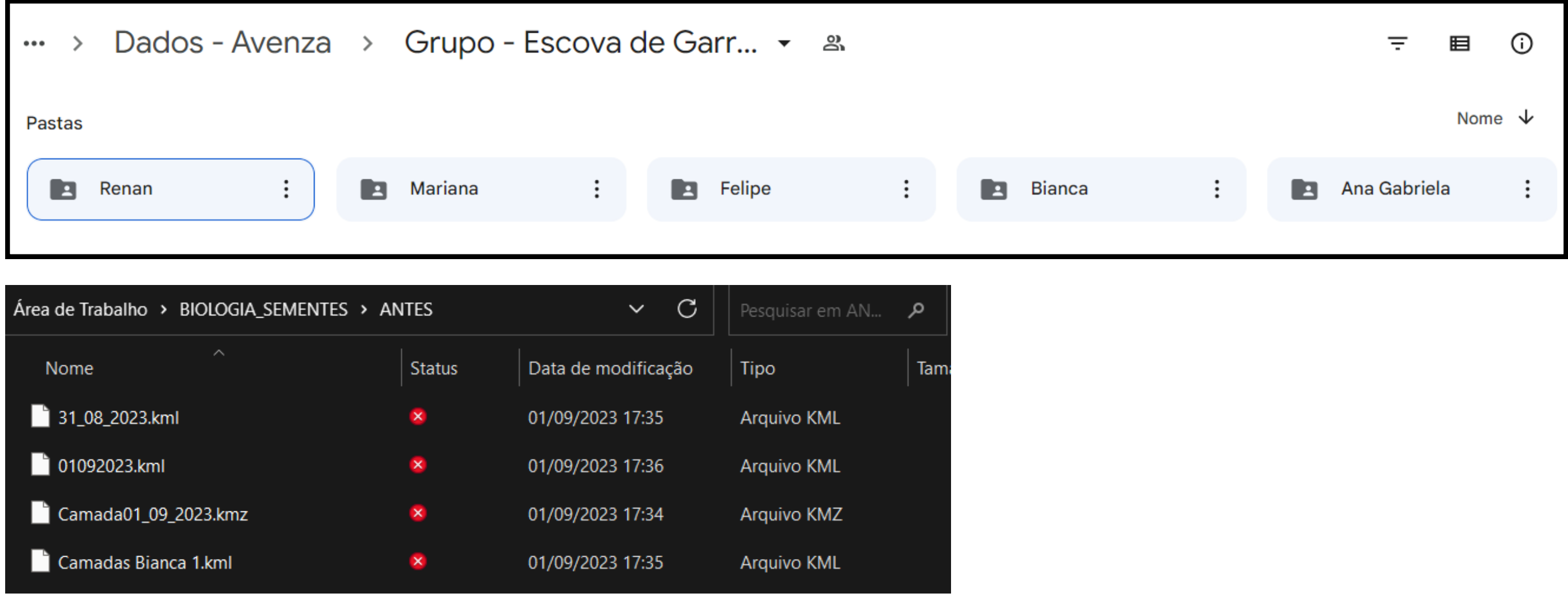

# **3) Abra o QGIS e clique em "Projeto -> Novo"**

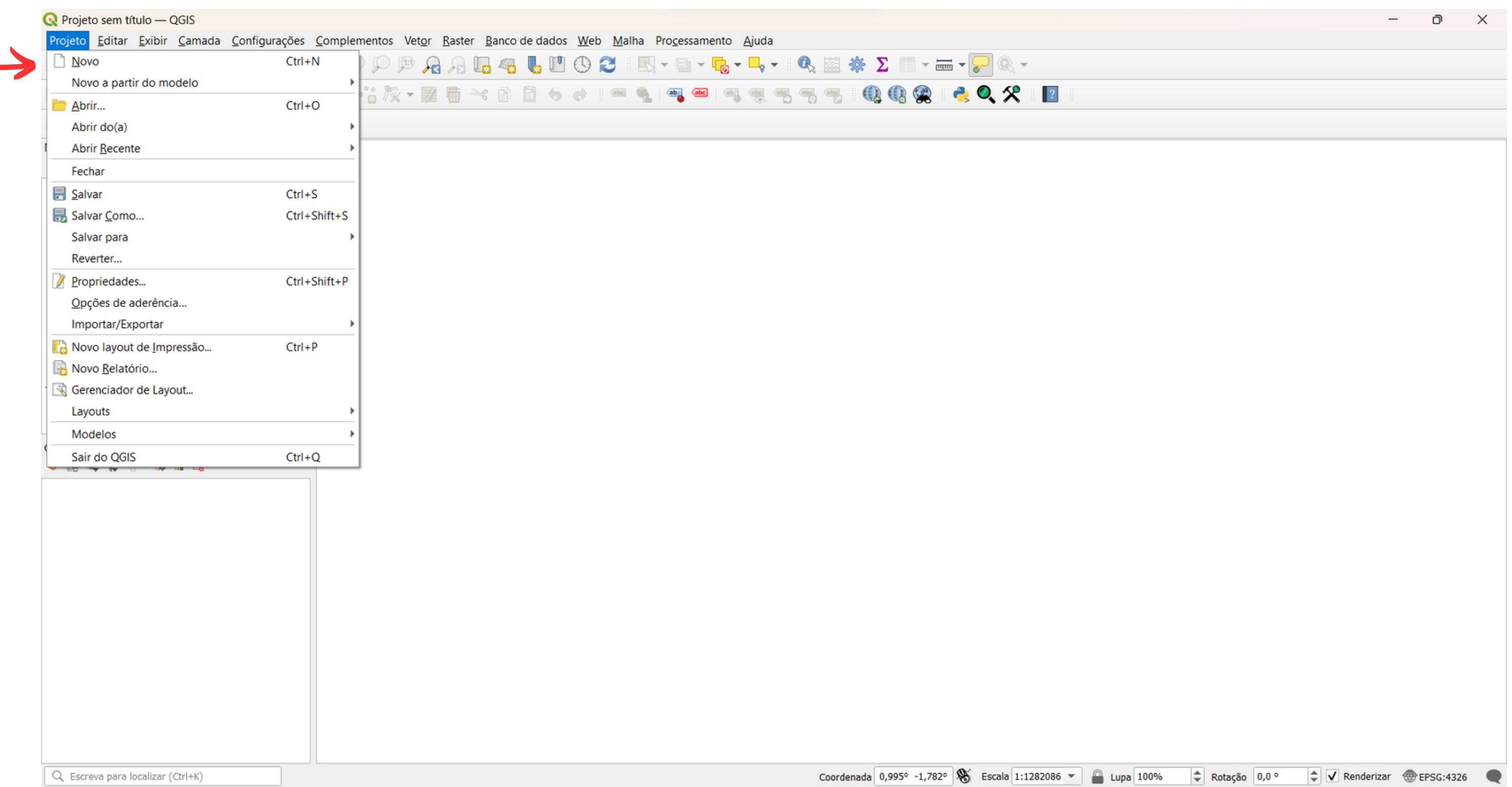

**"Camada" -> "Adicionar camada" -> "Adicionar camada vetorial"**

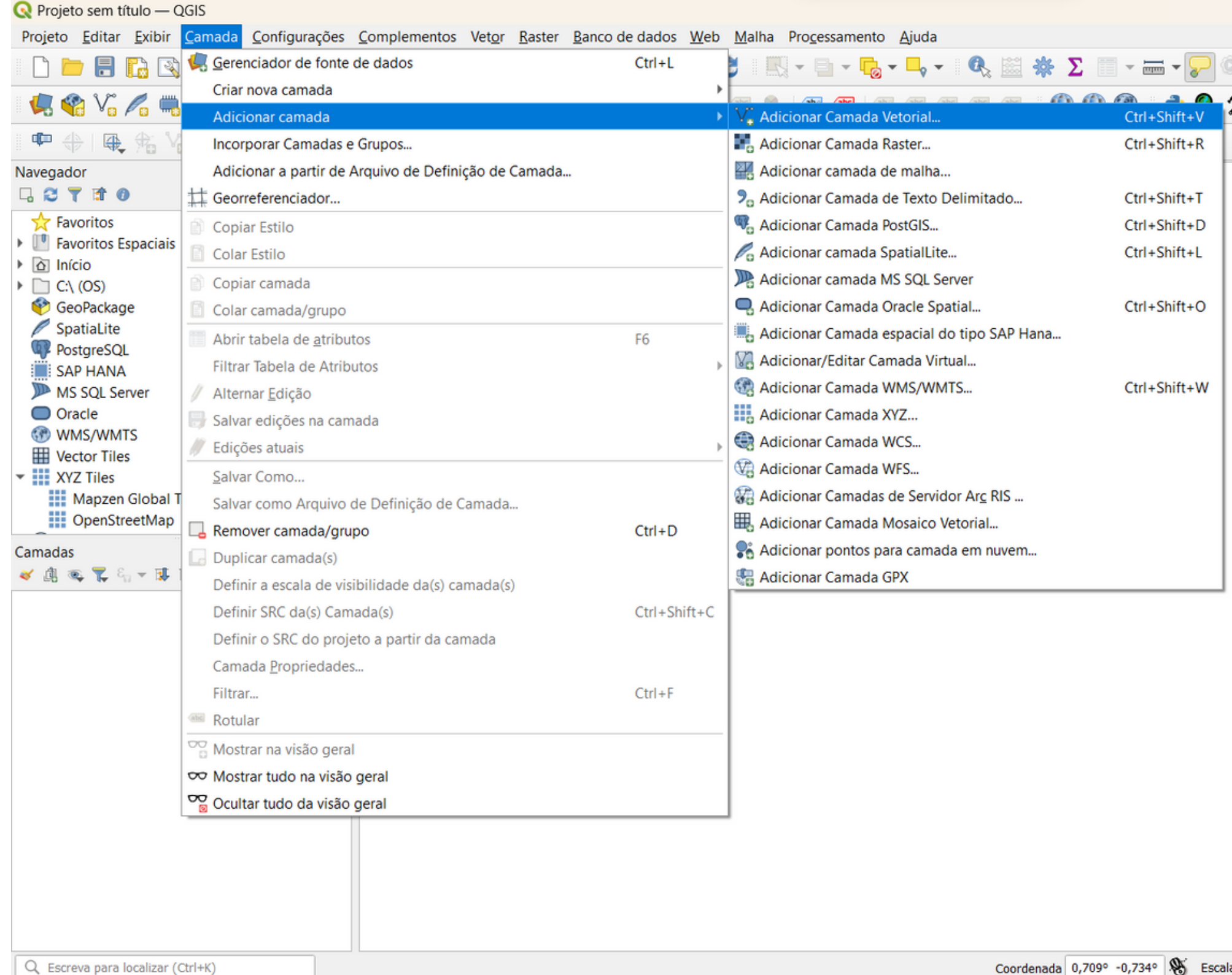

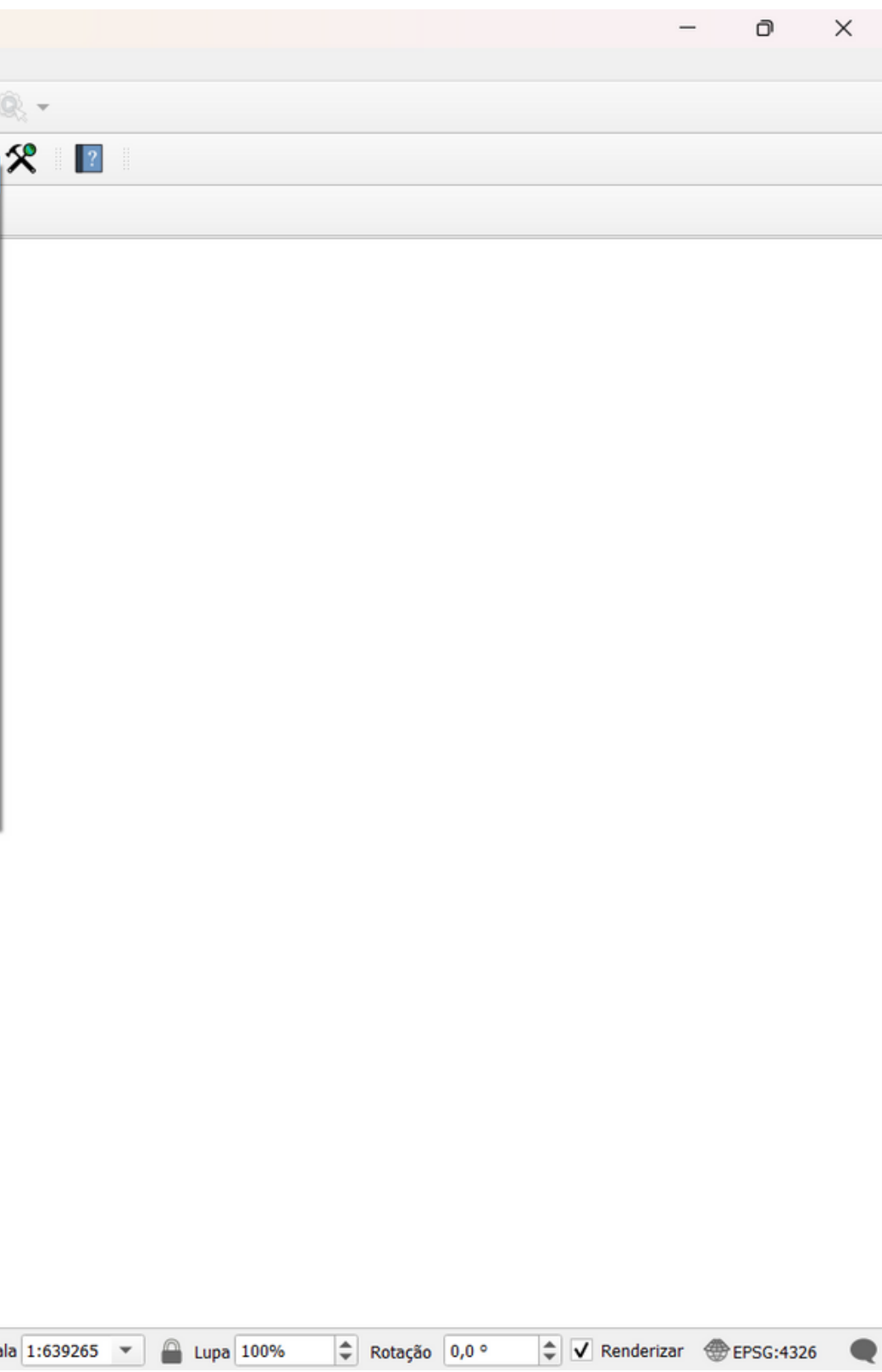

## **4) Adicione as camadas vetoriais que foram baixadas no passo 1) da seguinte forma:-**

### **"Buscar"**

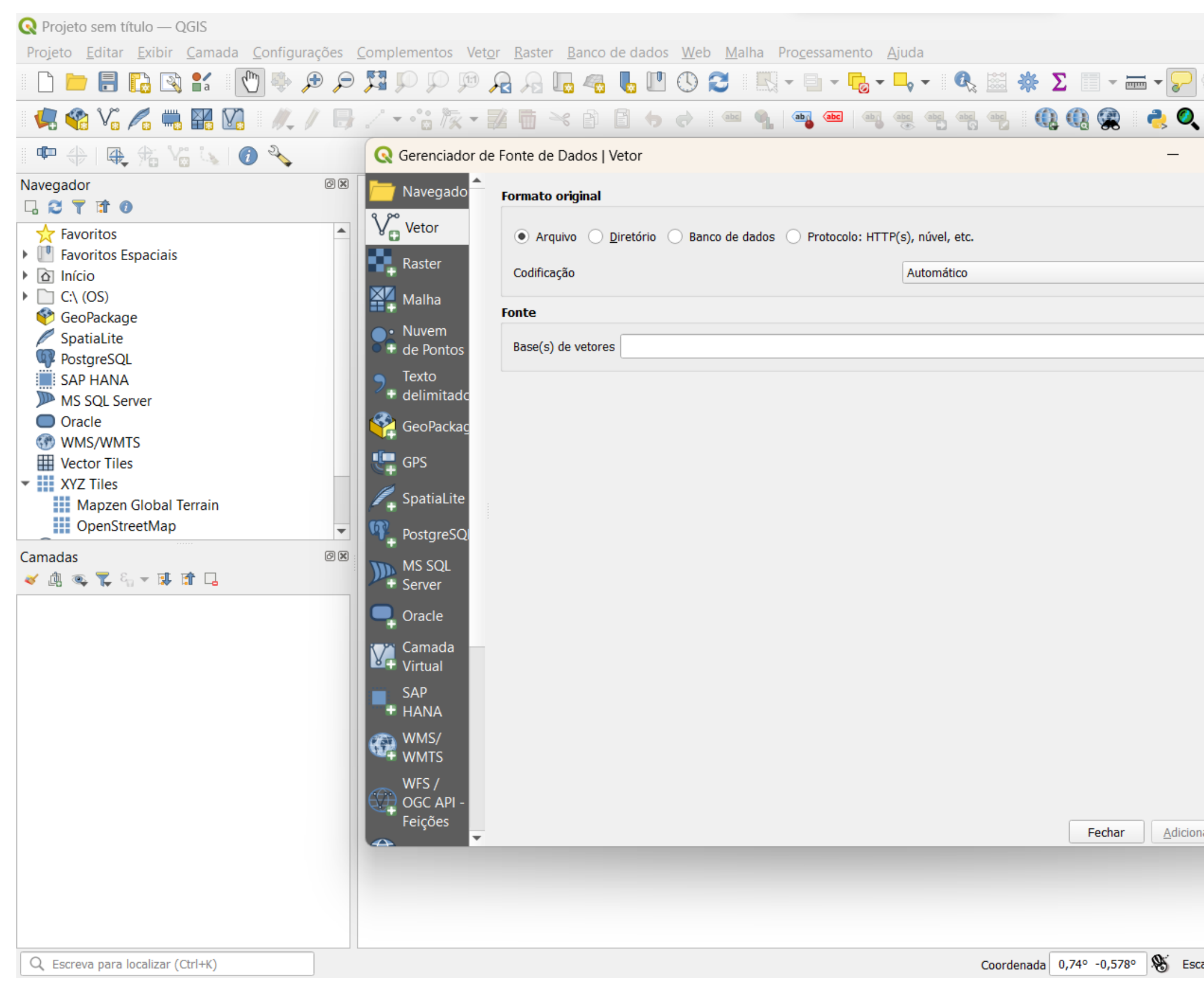

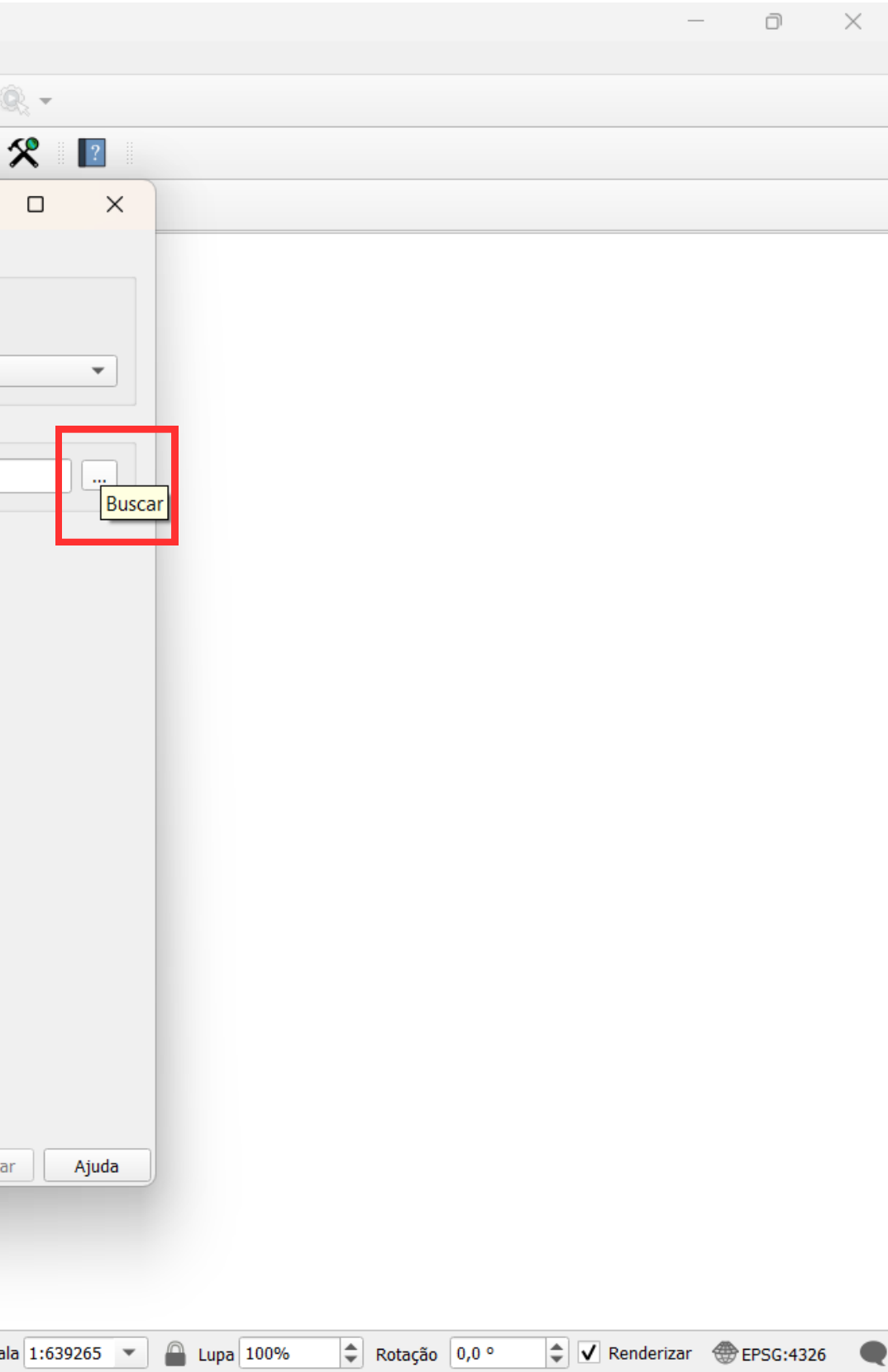

### **4) Adicione as camadas vetoriais que foram baixadas da seguinte forma:**

### **coloque os arquivos que foram adicionados na pasta "ANTES" -> "Adicionar" -> "Adicionar camadas" 4) Adicione as camadas vetoriais que foram baixadas da seguinte forma:**

- 
- **Assim, tenha essa tela:**

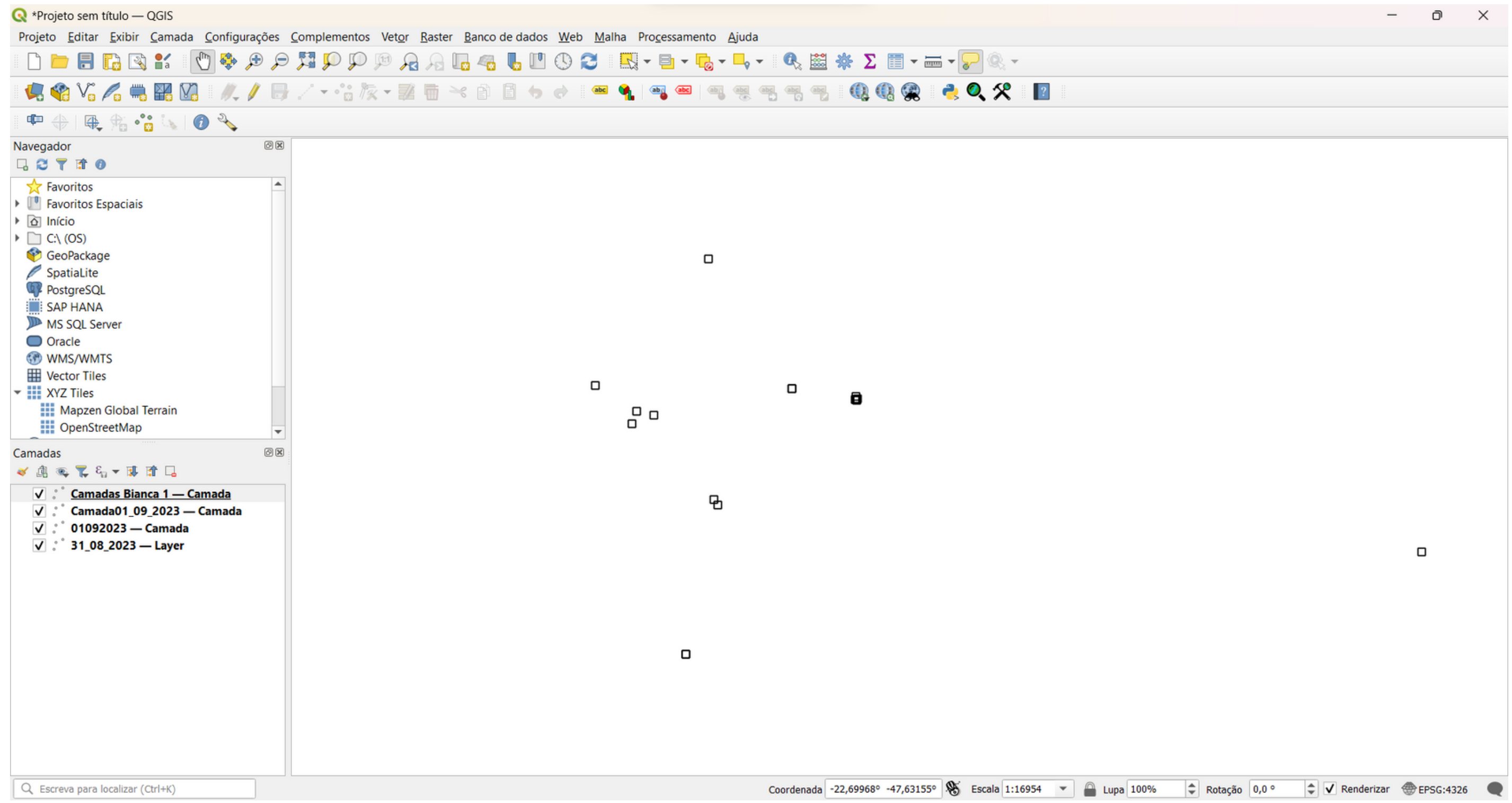

## **4) Mude o SRC do projeto**

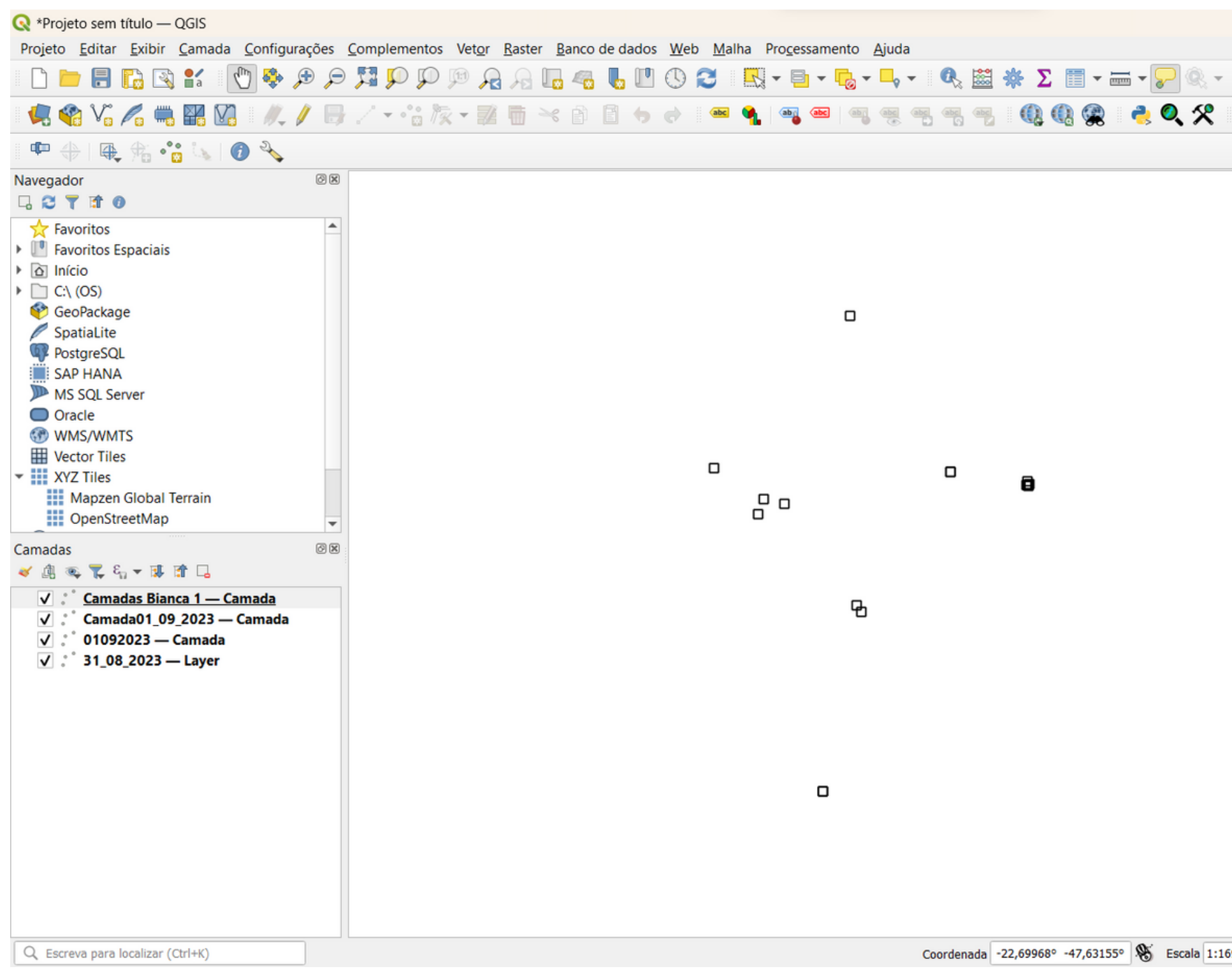

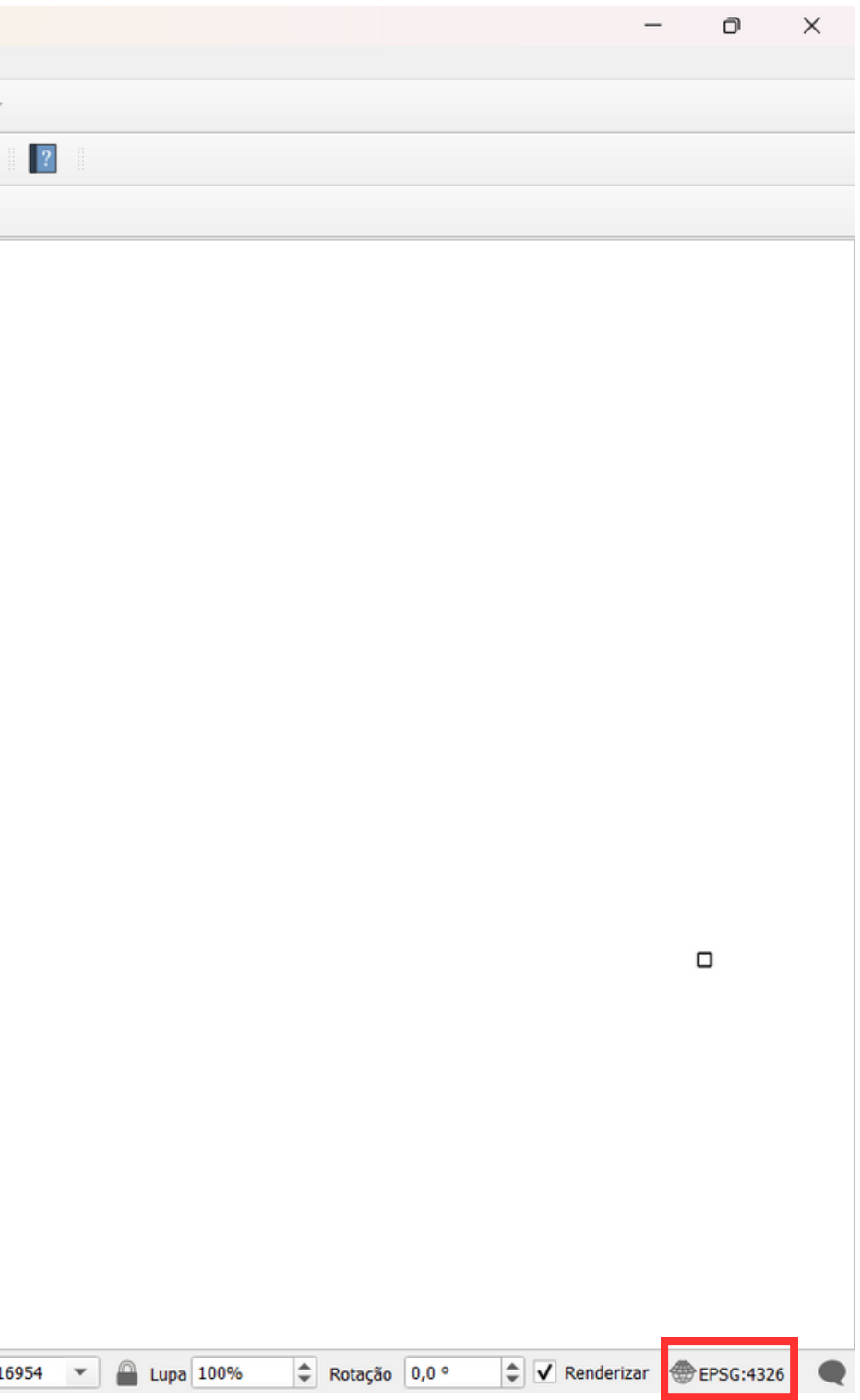

### **4 ) M u d e o S R C d o p r oj e t o :**

Coloque em "WGS 84 / UTM zone 23S" que é o EPSG: 32723 e clique em "Apply"

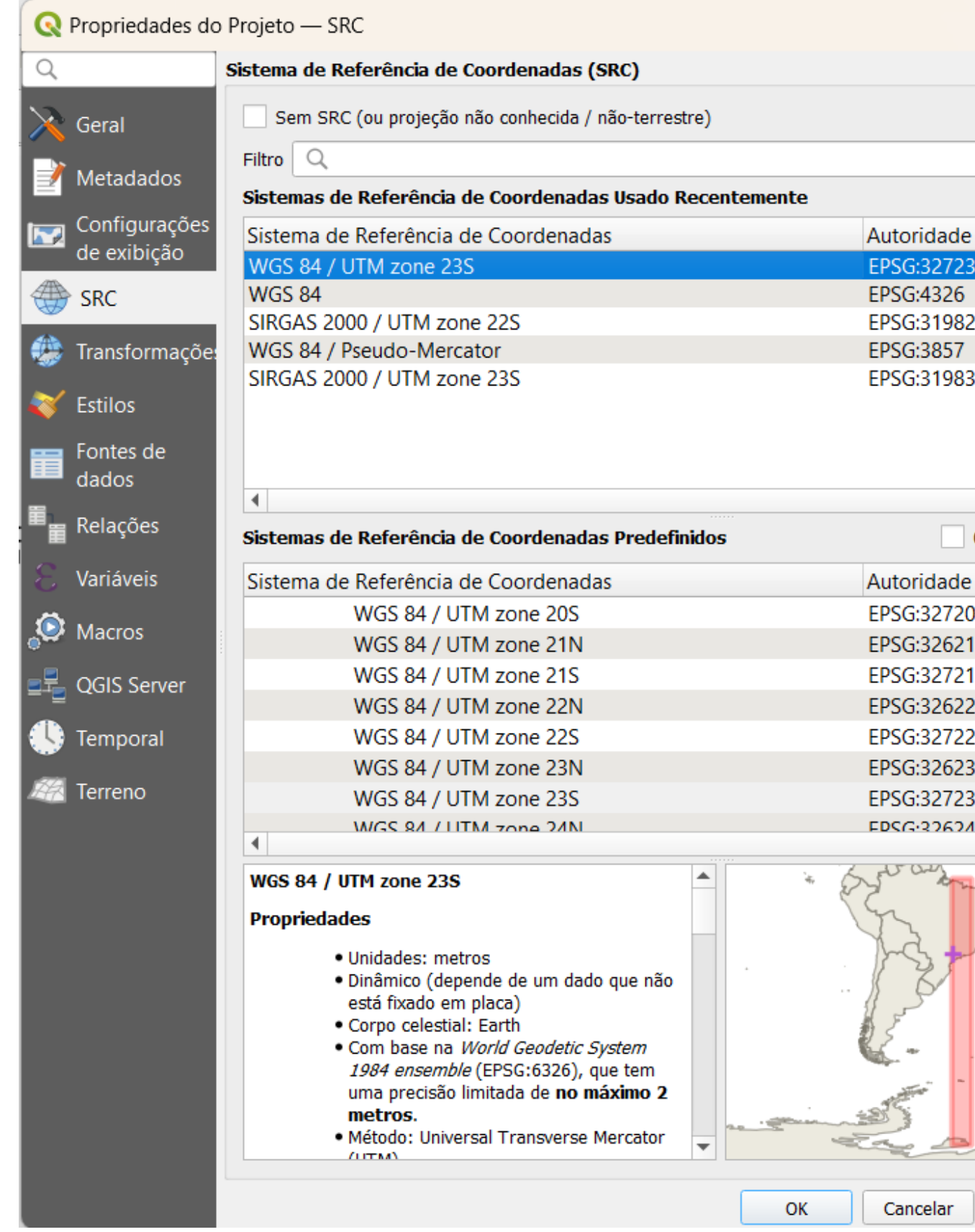

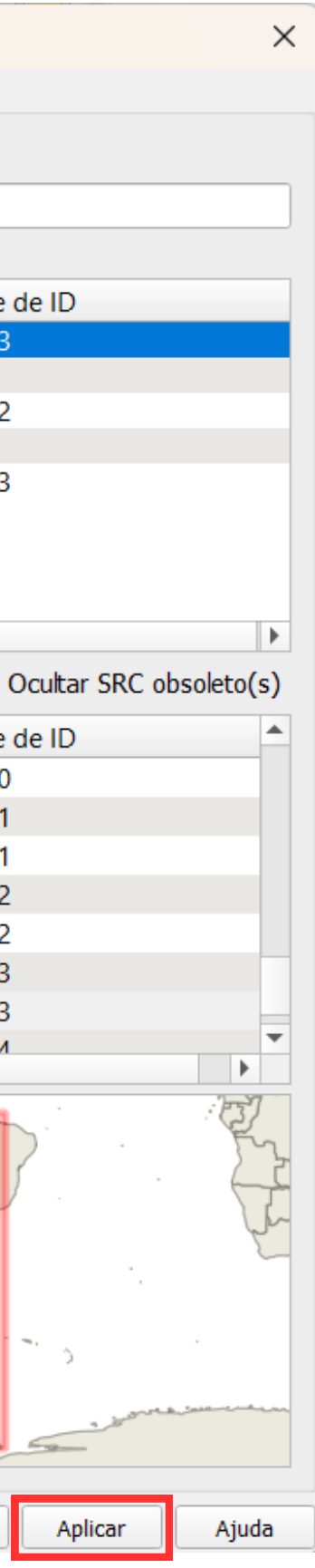

**"Vetor" -> "Gerenciar dados" -> "Mesclar camadas vetoriais"**

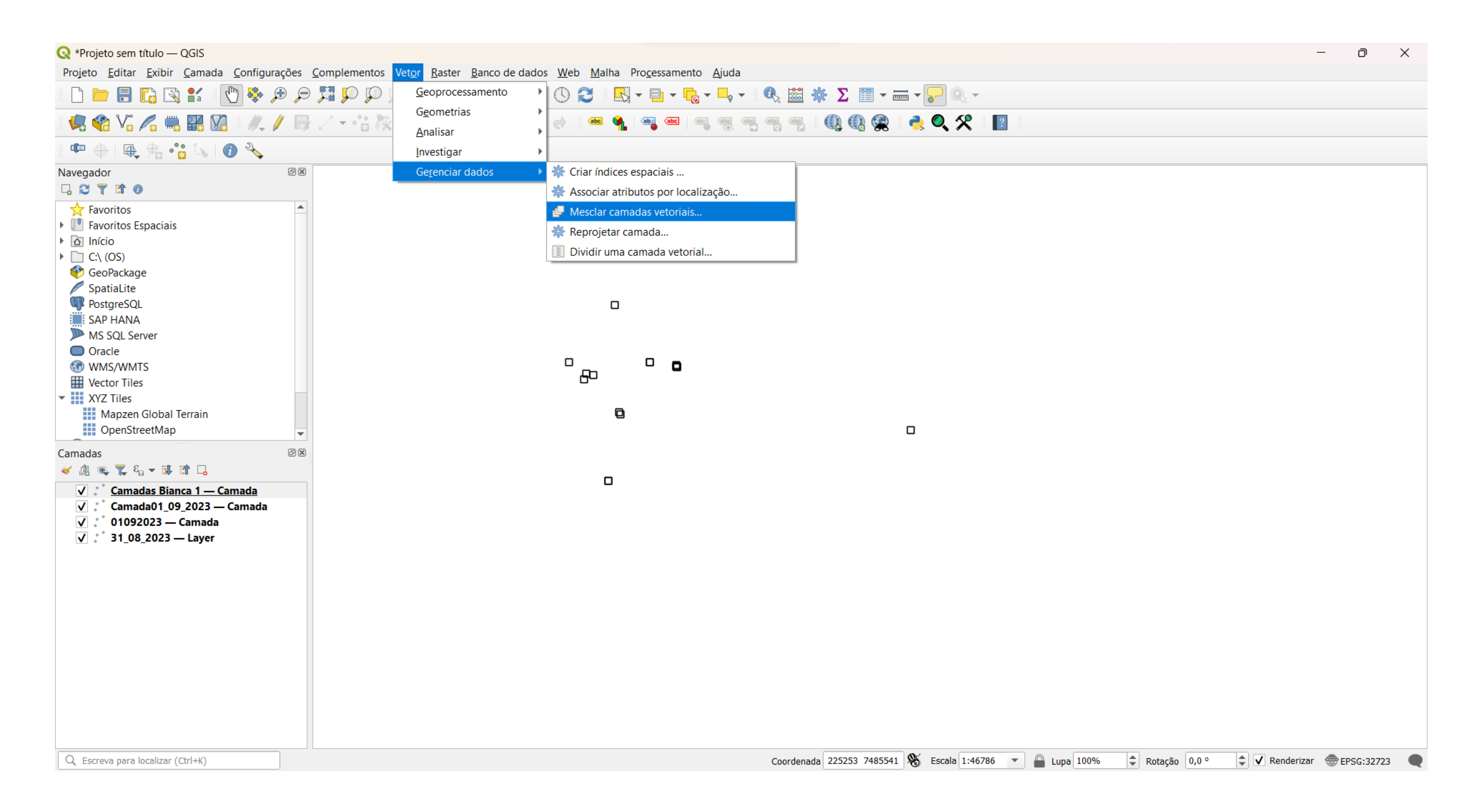

### **5) Mescle as camadas que foram inseridas**

# **5) Mescle as camadas que foram inseridas**

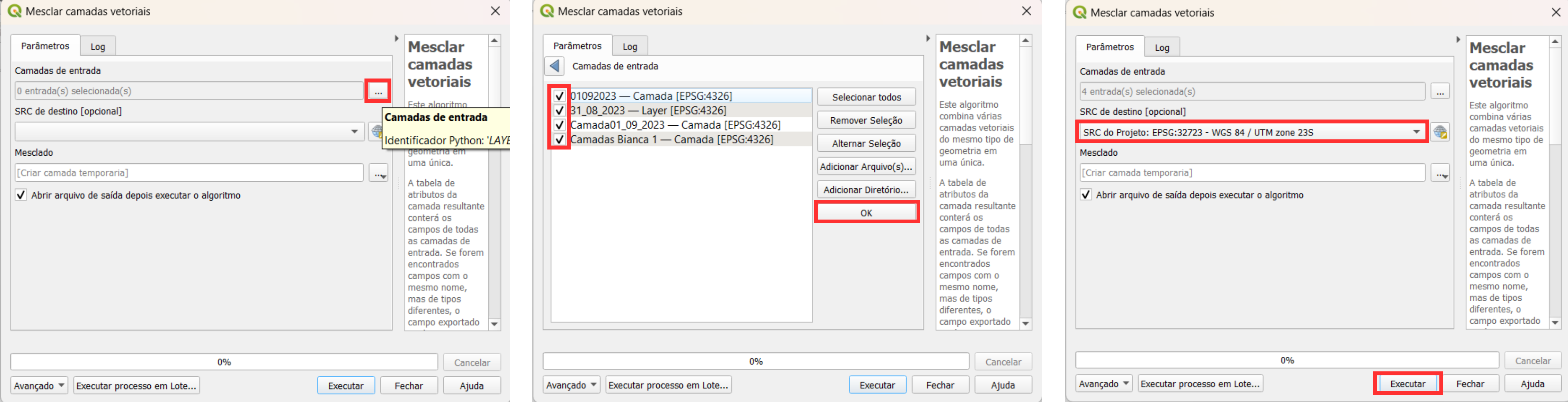

### **6) Remova as camadas antigas do menu de camadas**

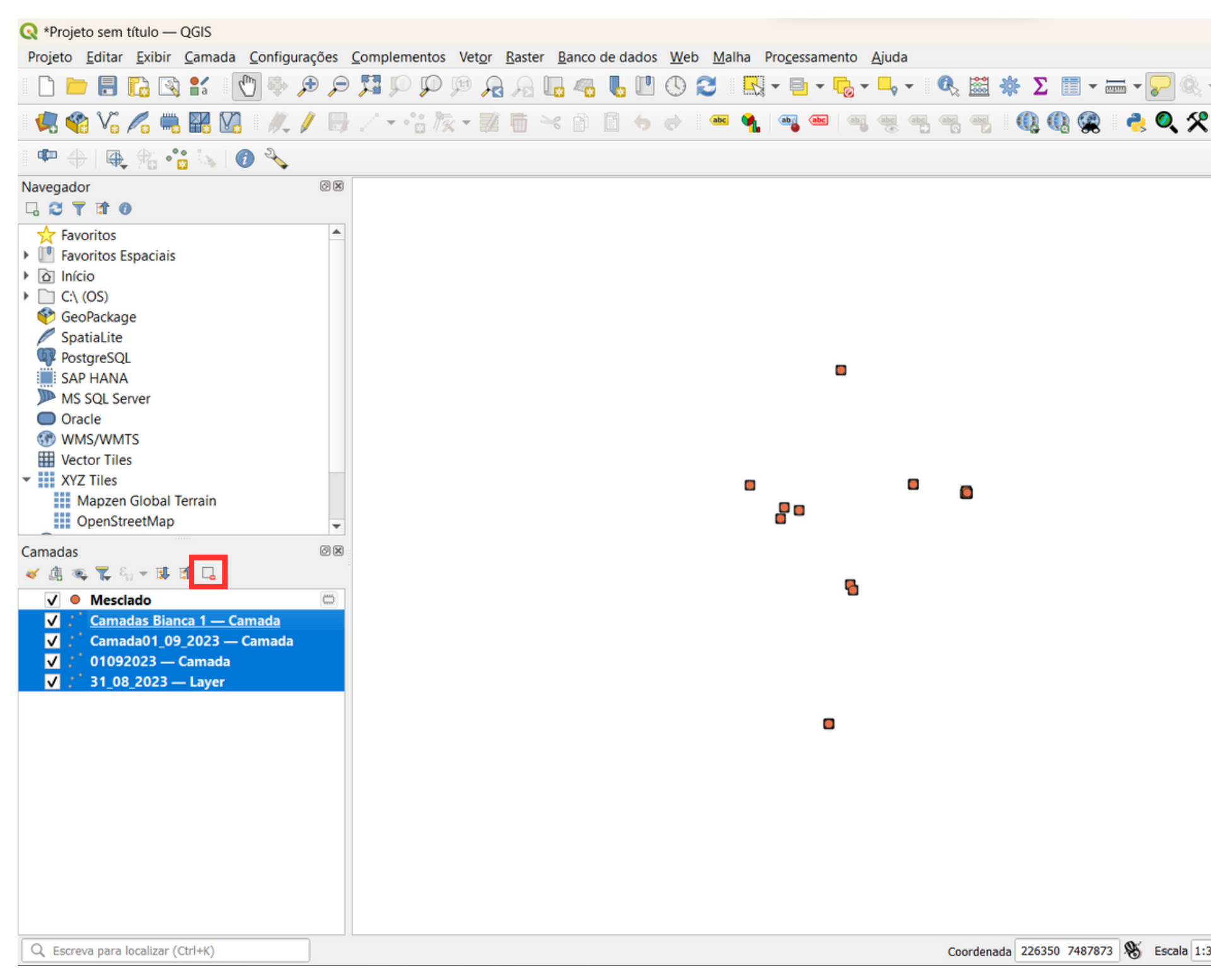

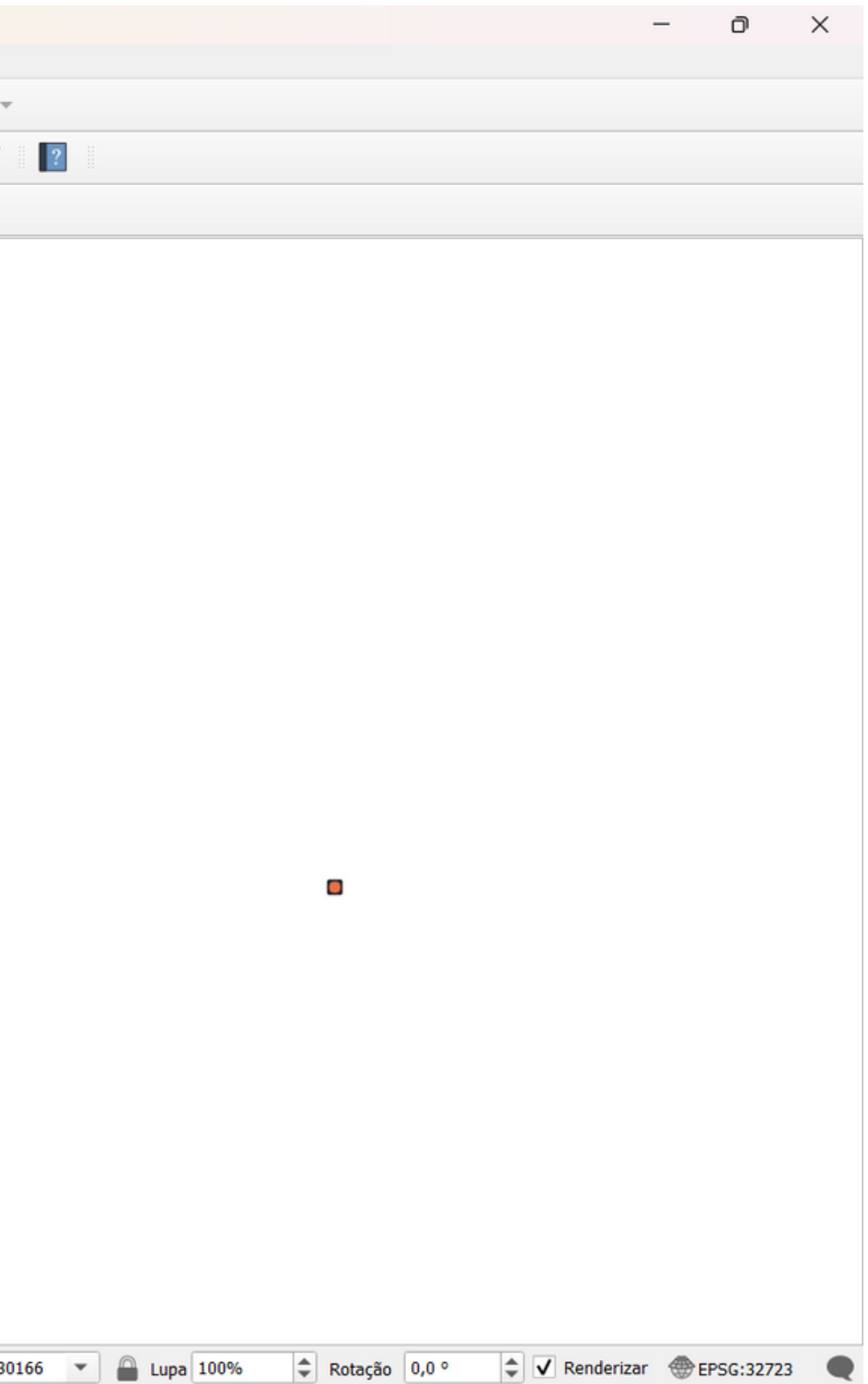

- **com o botão direito no no menu de camadas clique na camada que foi mesclada**
- **"Propriedades" -> "Fonte" -> mude o nome -> "Aplicar"**

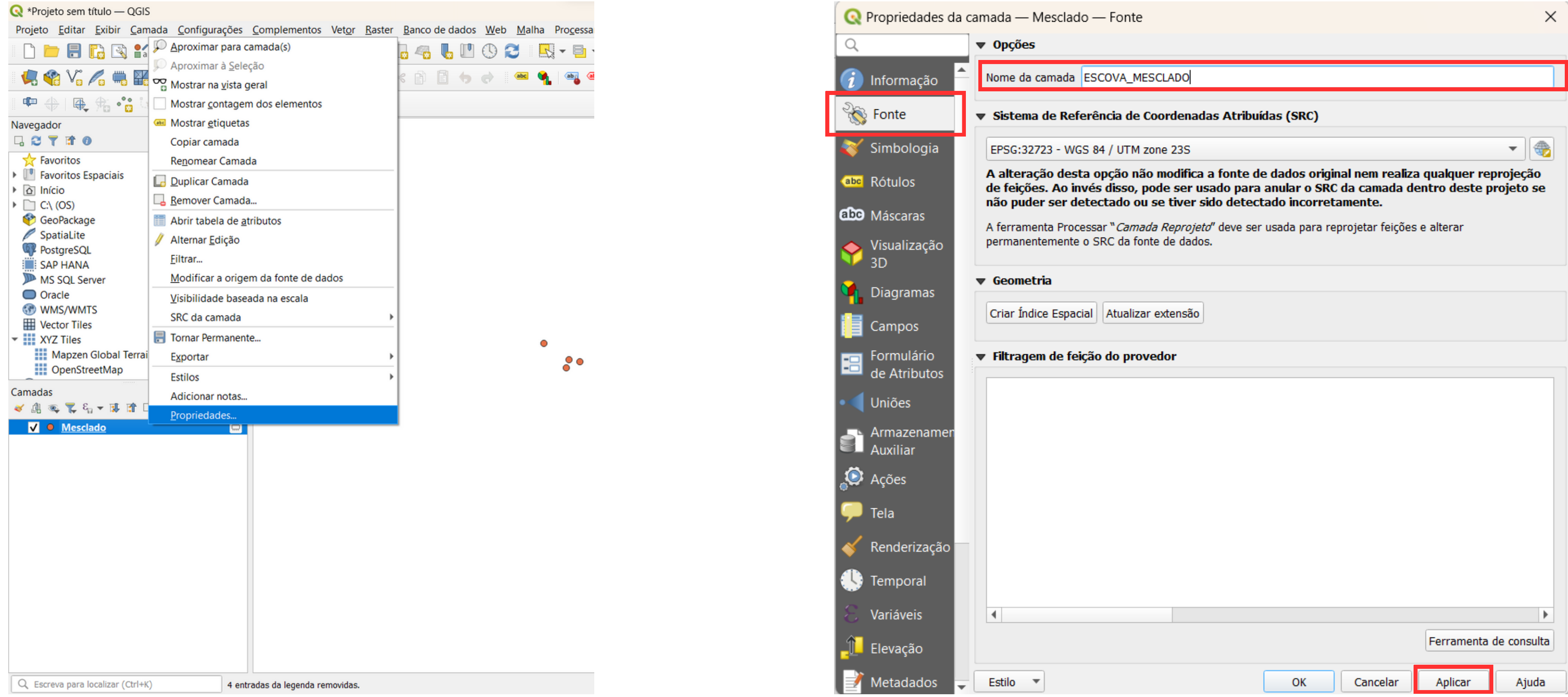

### **7) Mude o nome da camada que foi mesclada seguindo o padrão "ESPECIE\_MESCLADO"**

- **"Vetor" -> "Gerenciar dados" -> "Reprojetar camada"**
- **Selecione a camada -> Selecione o SRC de destino: EPSG:32723 -> "Executar"**

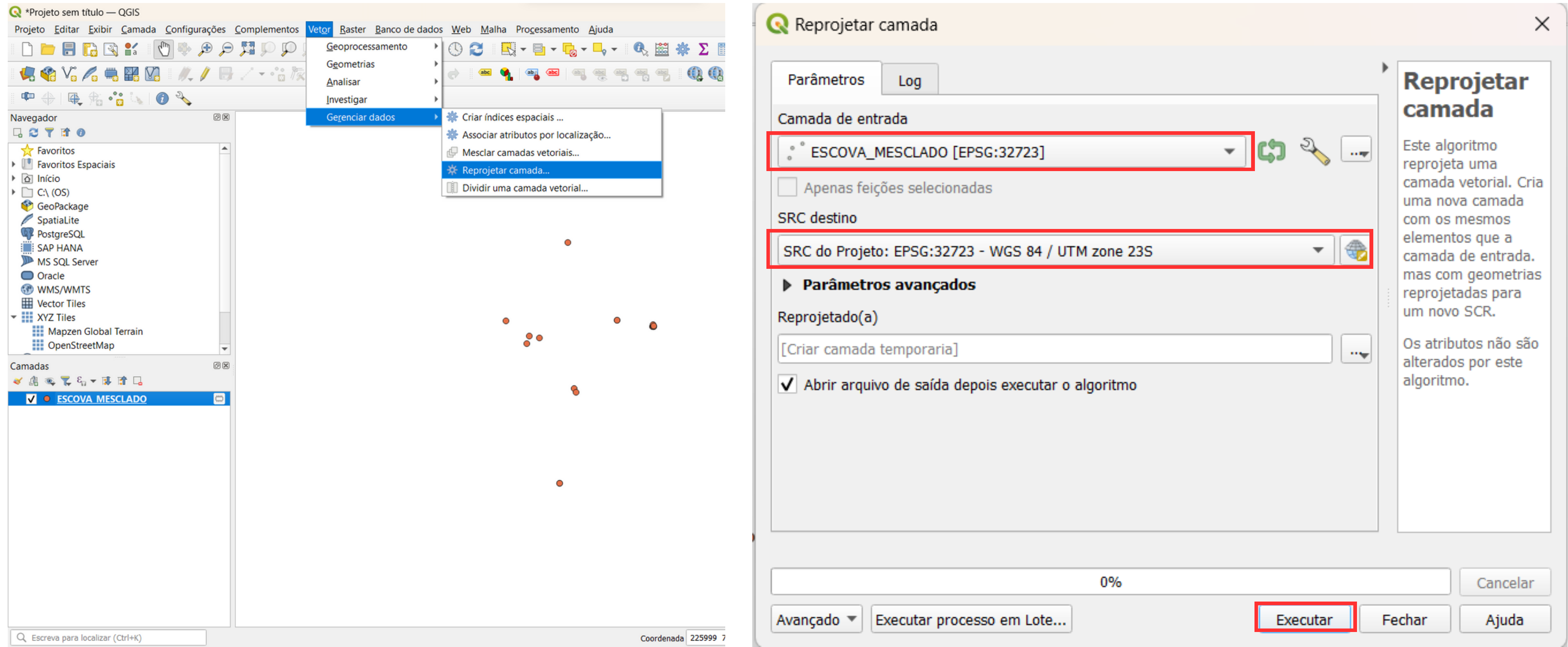

### **8) Vamos reprojetar a camada mesclada**

- **com o botão direito no no menu de camadas clique na camada que foi reprojetada**
- **"Propriedades" -> "Fonte" -> mude o nome -> "Aplicar"**

**9) Vamos mudar o nome da camada reprojetada seguindo o padrão "ESPECIE\_MESCLADO\_REPROJETADO"**

**10) Remova as camadas antigas do menu de camadas**

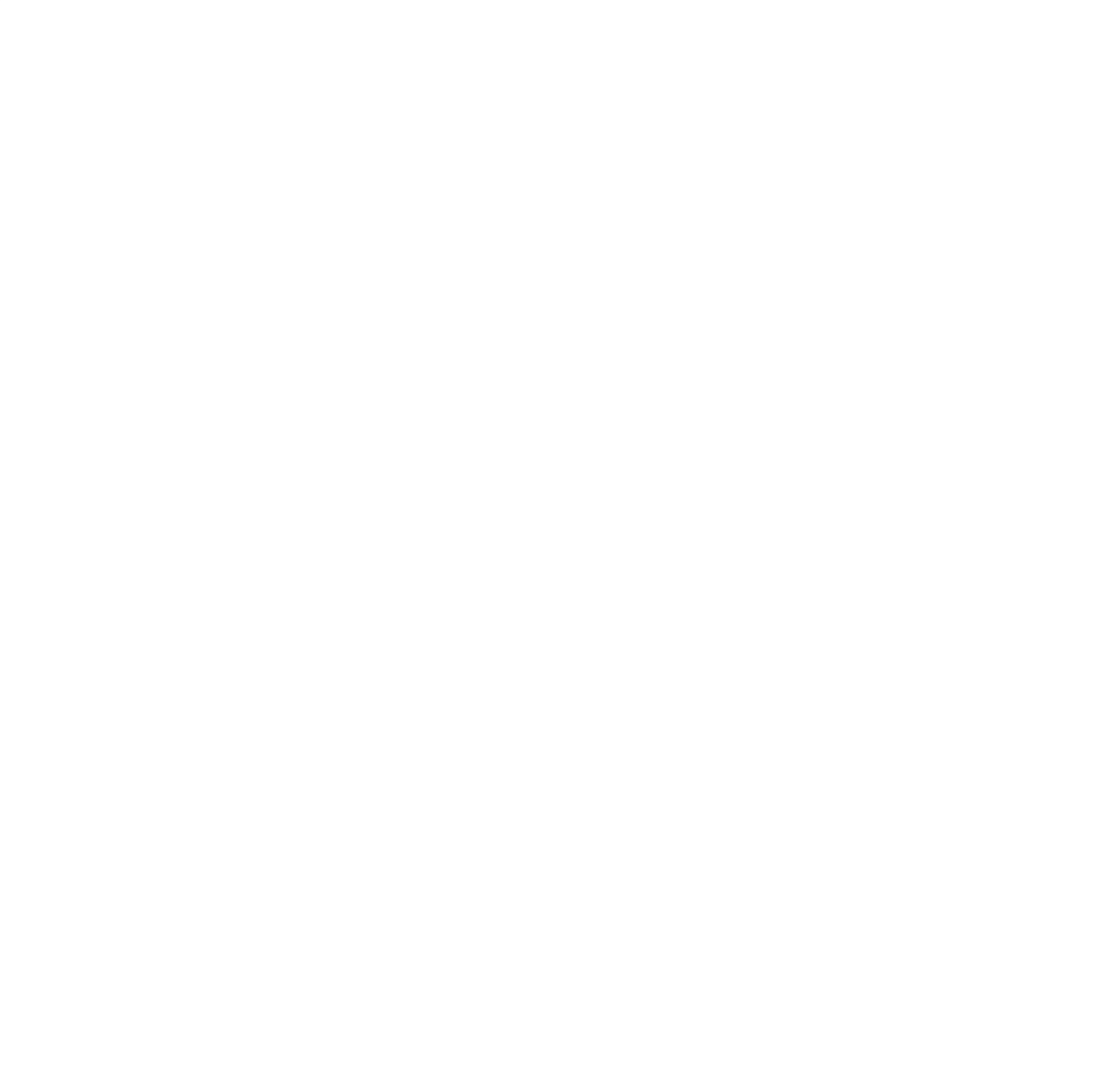

### **11) Agora temos a camada com todos os pontos reprojetados para o mesmo SRC, portanto faremos a Matriz de distância entre os pontos para saber em metros a distância entre eles**

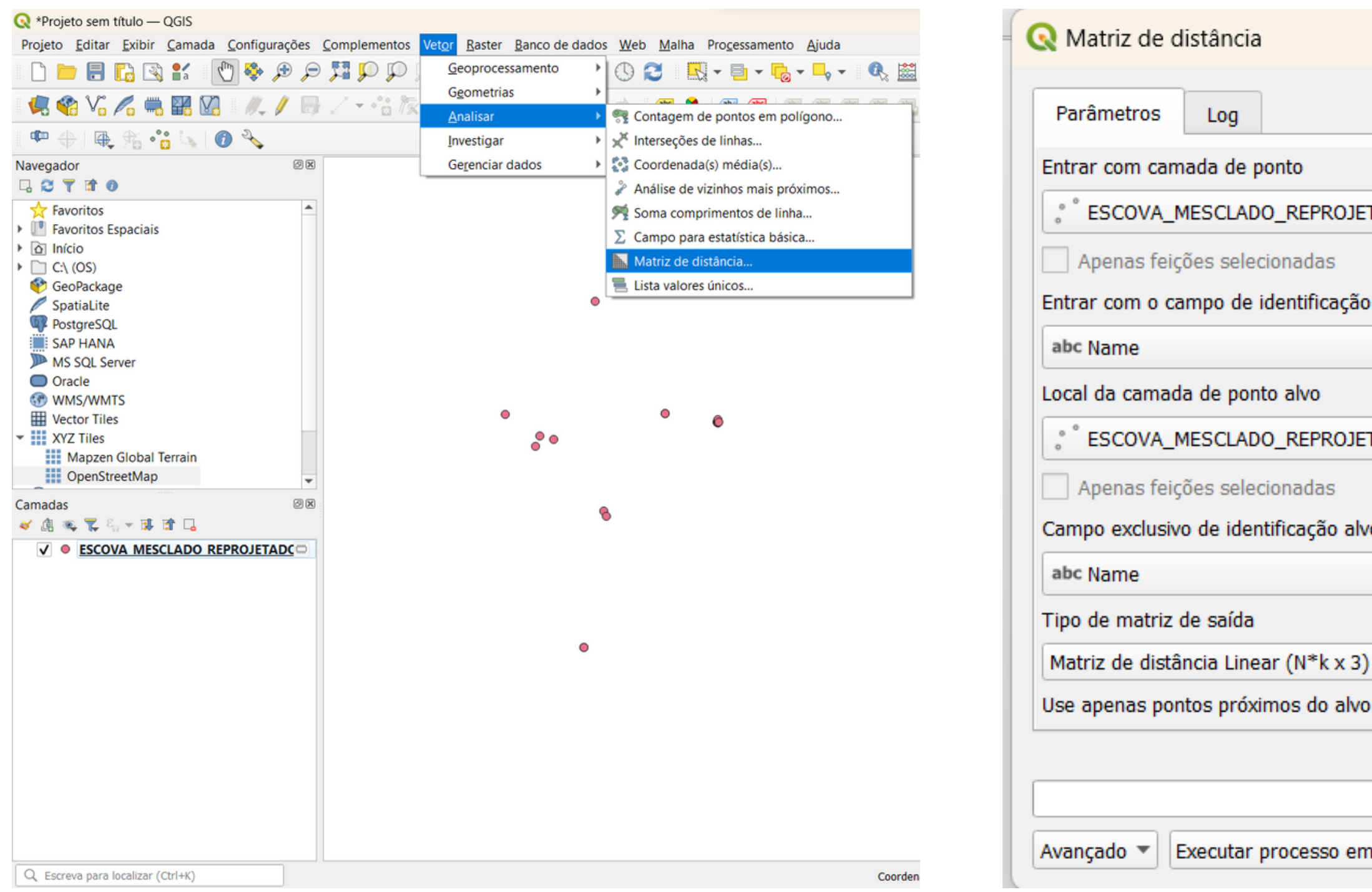

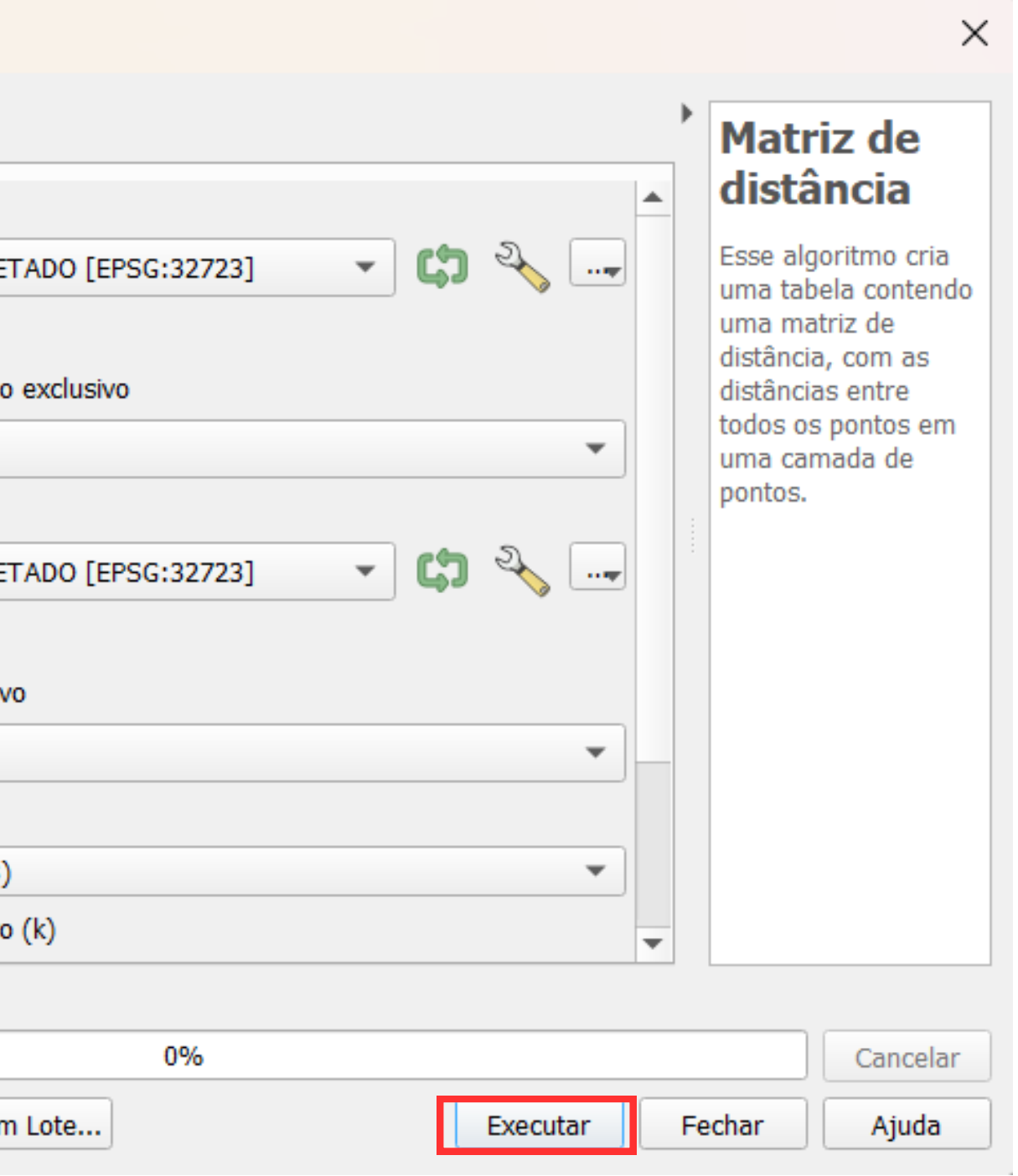

- **com o botão direito no no menu de camadas clique na camada que foi mesclada**
- **"Propriedades" -> "Fonte" -> mude o nome -> "Aplicar"**

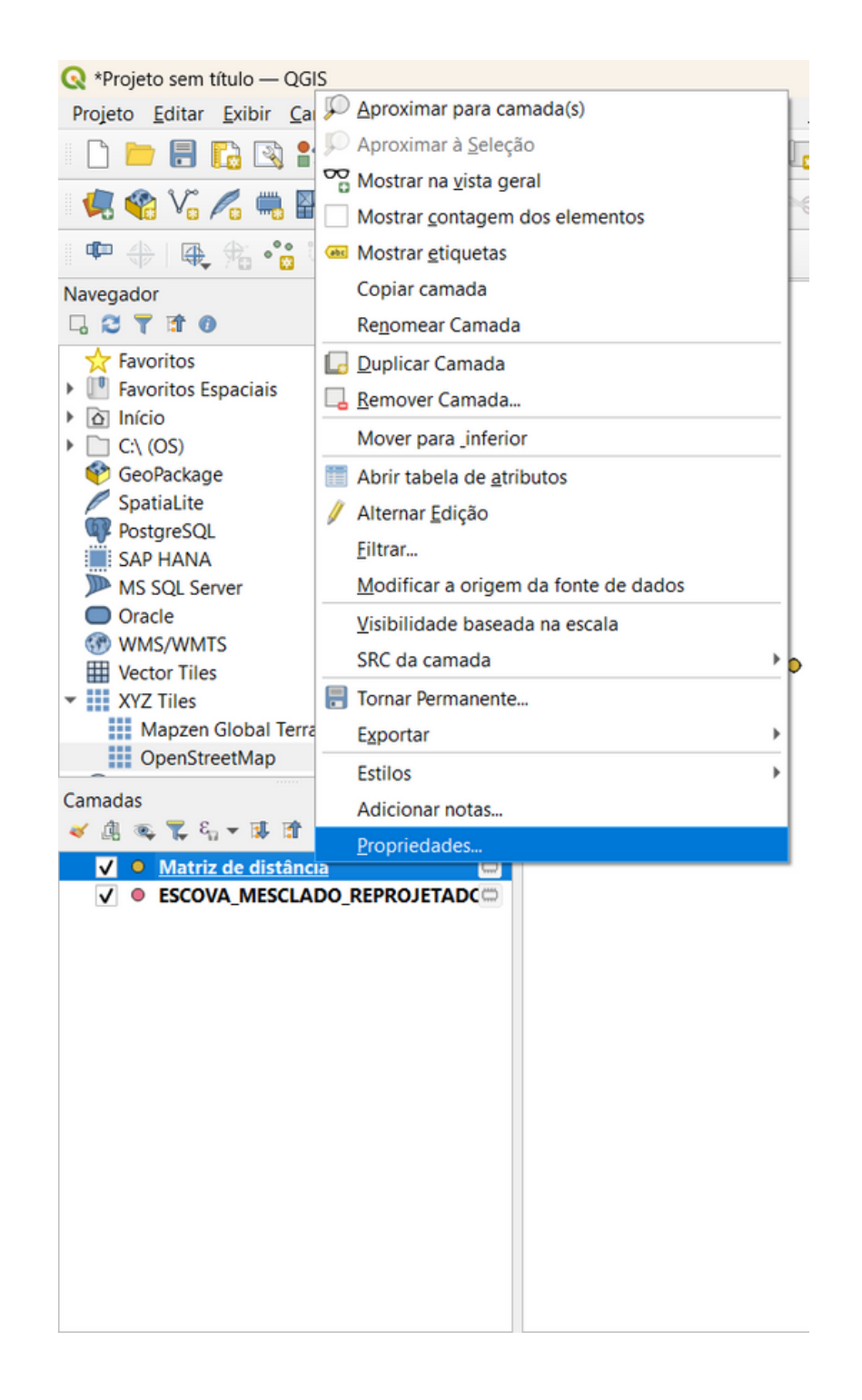

### **12) Mude o nome da camada que foi criada**

- **com o botão direito no no menu de camadas clique na camada da Matriz de Distância**
- **"Abrir Tabela de Atributos"**

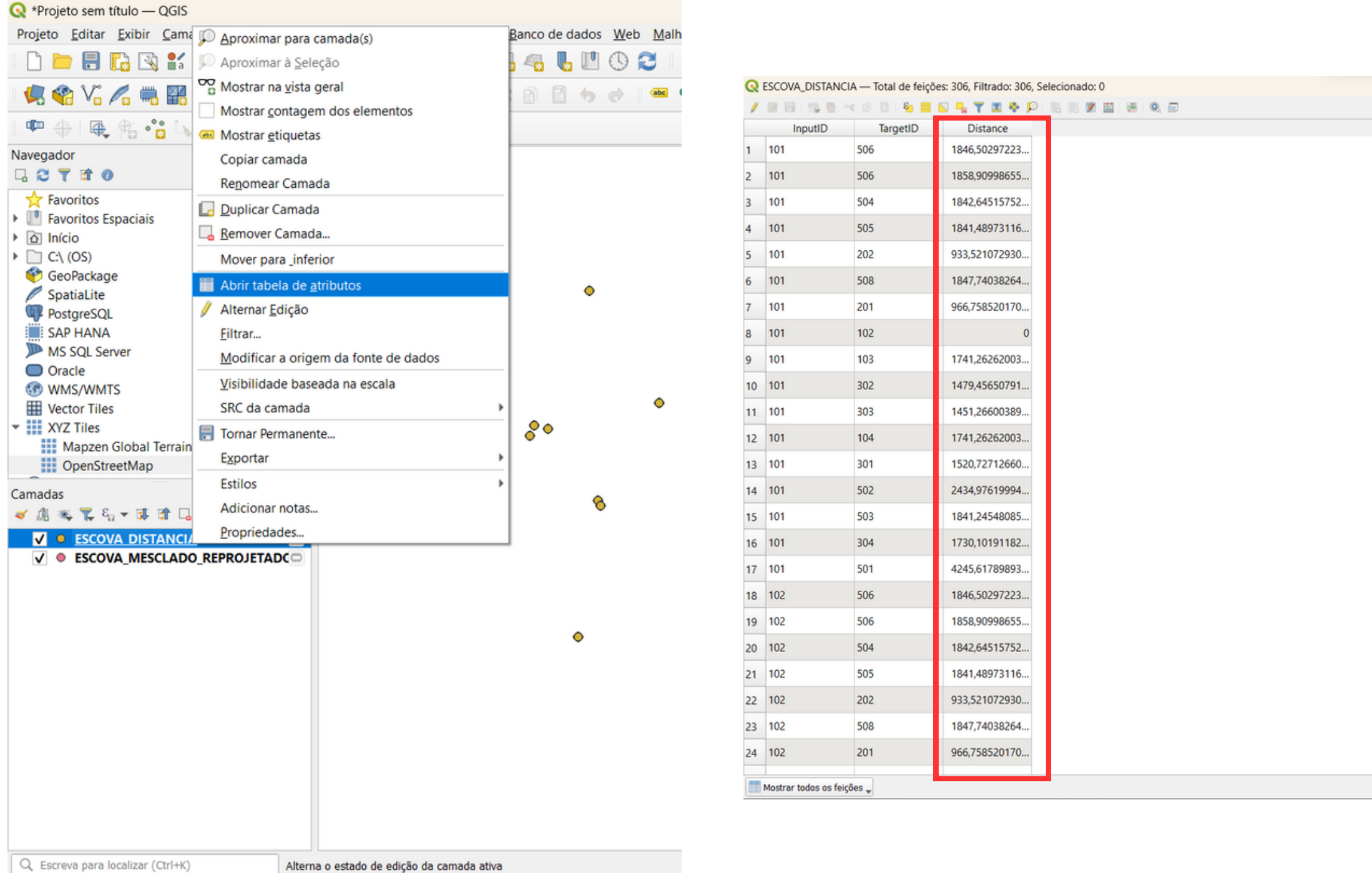

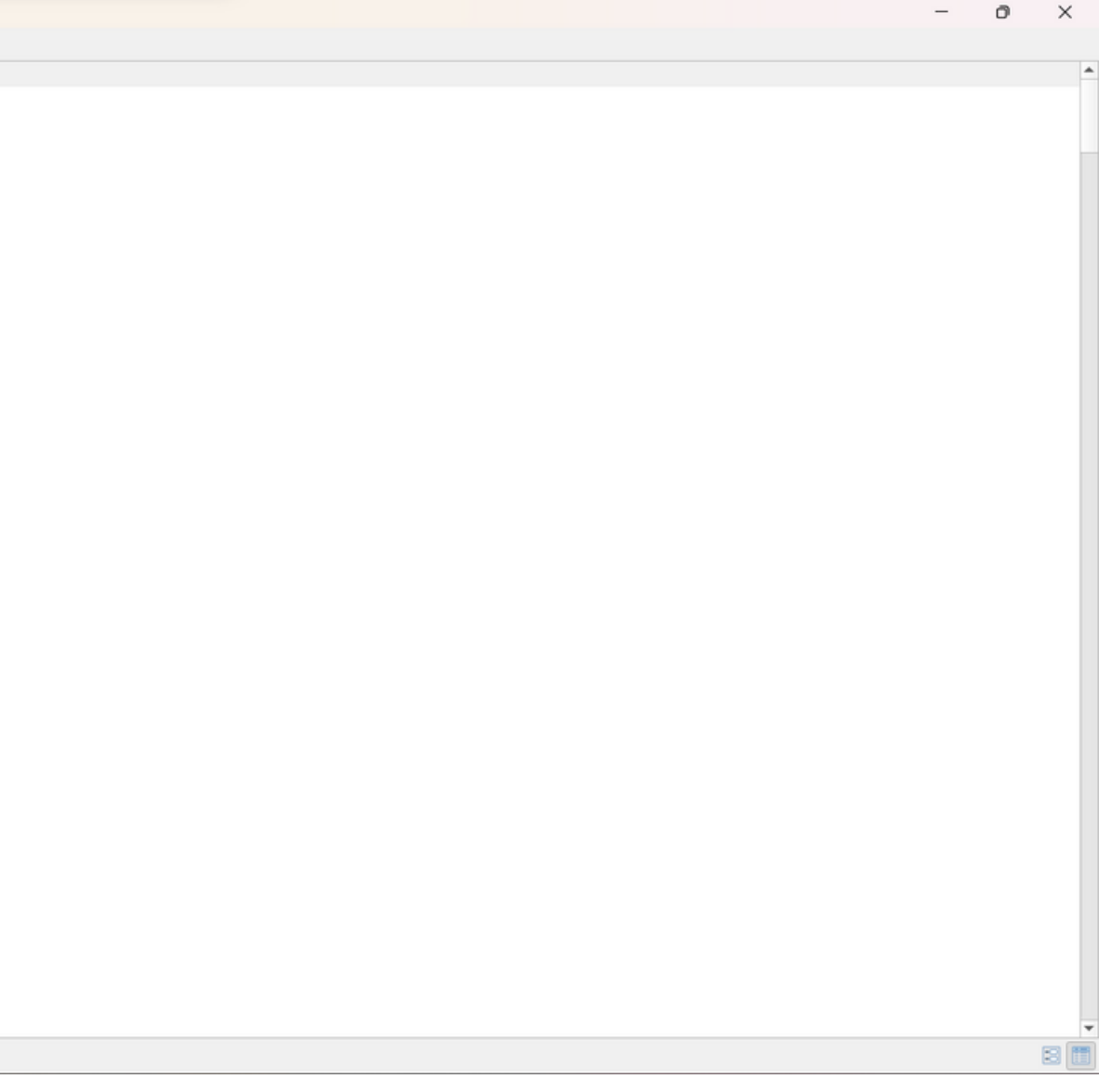

**13)Como temos a camada com a Matriz de distância pronta, veremos qual foi a distância encontrada entre os pontos:**

- **Salvando a camada que foi mesclada e reprojetada:**
	- **Botão direito na camada -> "Tornar permanente" -> Formato: Shapefile -> "Buscar" e salvar na pasta "FINAIS".**

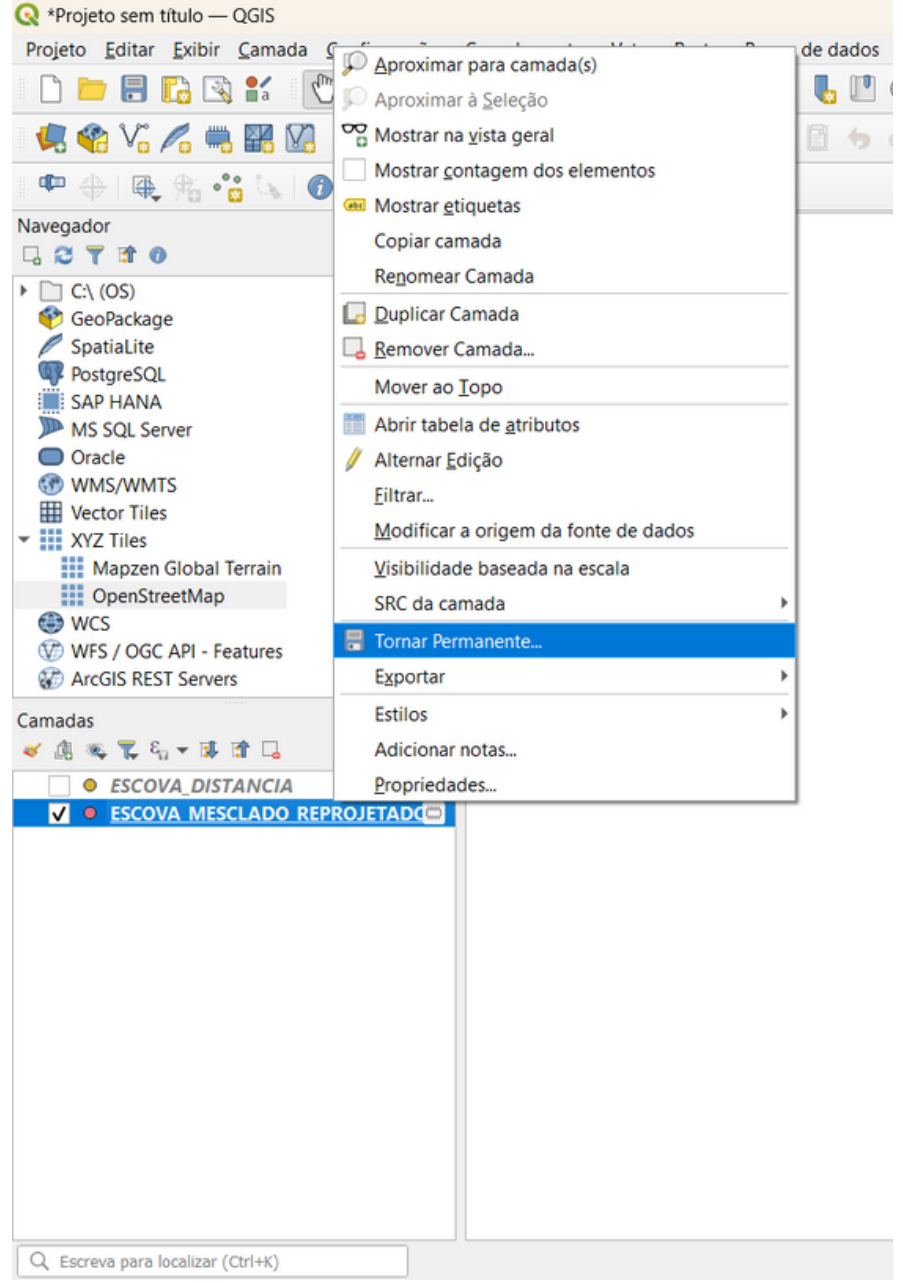

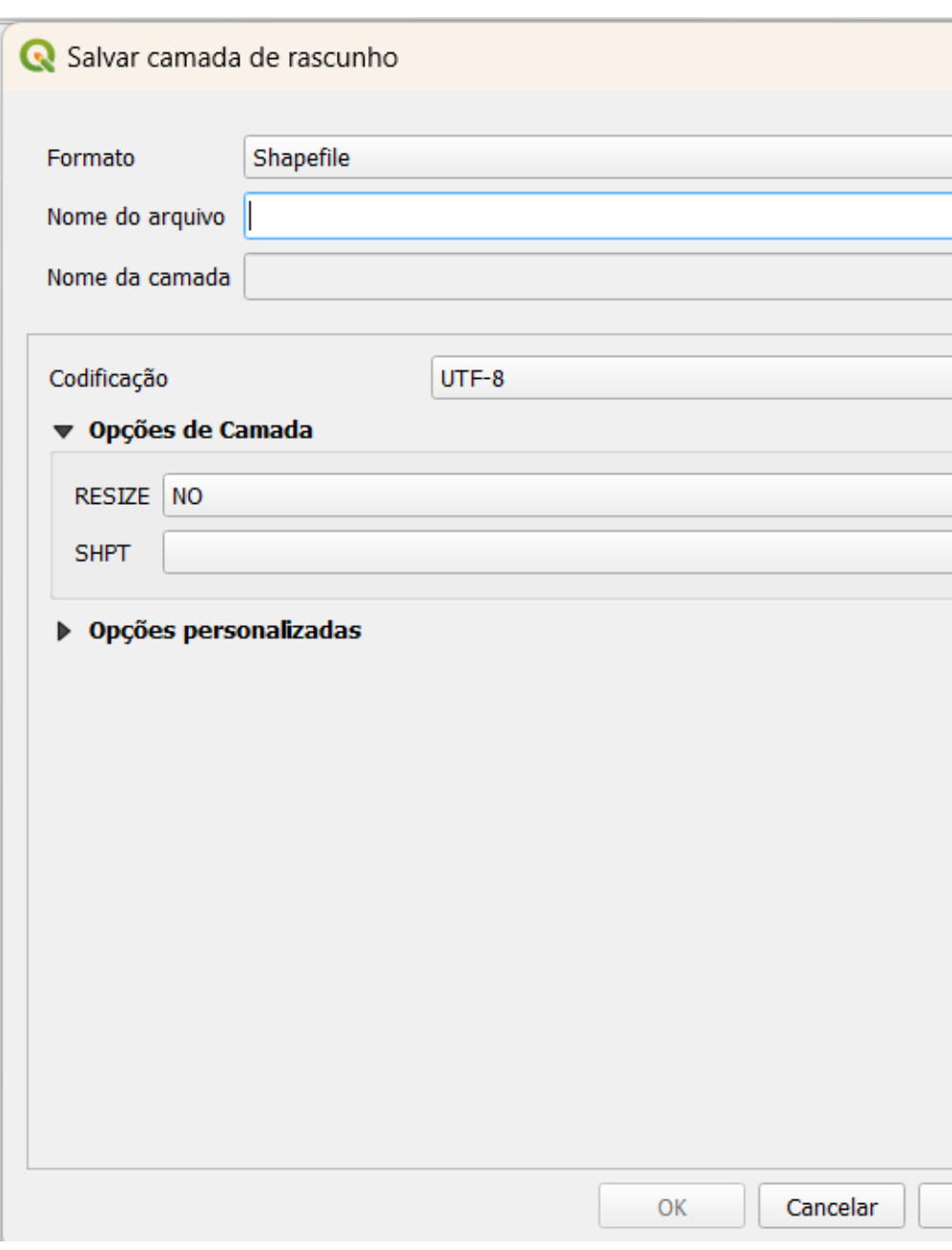

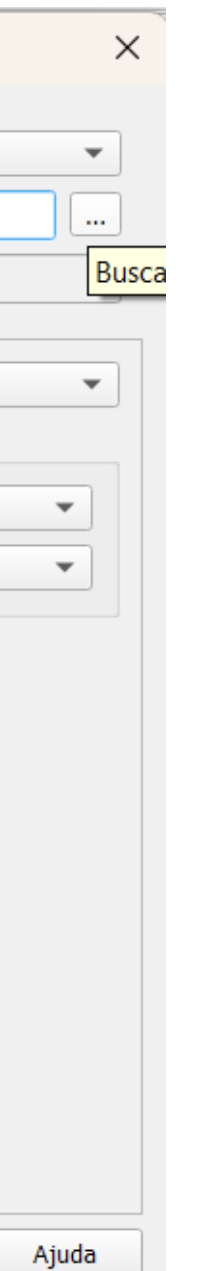

### **14) Salvaremos as camadas que criamos**

- **Salvando a camada que da Matriz de Distância**
	- **Botão direito na camada -> "Tornar permanente" -> Formato: Planilha de cálculo MS Office Open XML (XLSX) -> "Buscar" e salvar na pasta "FINAIS".**

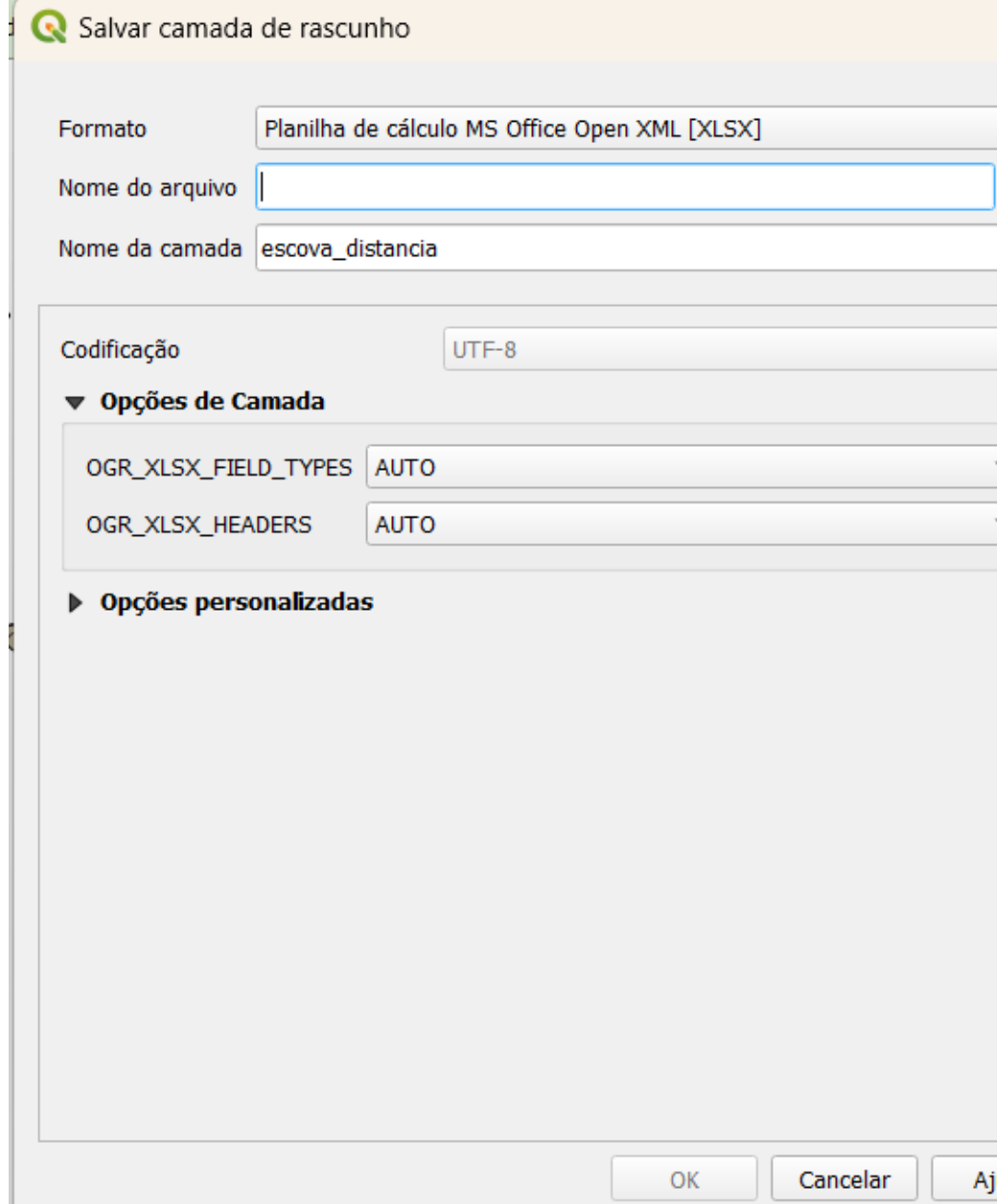

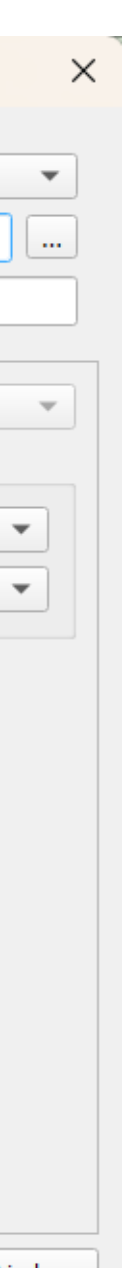

### **14) Salvaremos as camadas que criamos**

**15) Com a camada que fizemos matriz de distância, salvamos em um formato que permite a visualização pelo Excel ou Planilhas Google, assim não é necessário entrar no QGIS a todo momento para consultar quais são as distâncias de cada ponto**

**16) A camada dos pontos com as coordenadas de fato foi salvo em formato Shapefile, que fica dessa forma onde foi salvo, com todos estes outros arquivos auxiliares. Quando forem elaborar um mapa para a apresentação, entrarão no Qgis e colocarão da mesma forma que fizemos com os arquivos que tínhamos antes, no entanto para selecionar qual entrará no programa, você escolhe o de final ".shp" para inserir.**

**ATENÇÃO: Estes arquivos auxiliares devem sempre estar salvos junto com o ".shp" na mesma pasta para que funcione no QGIS**

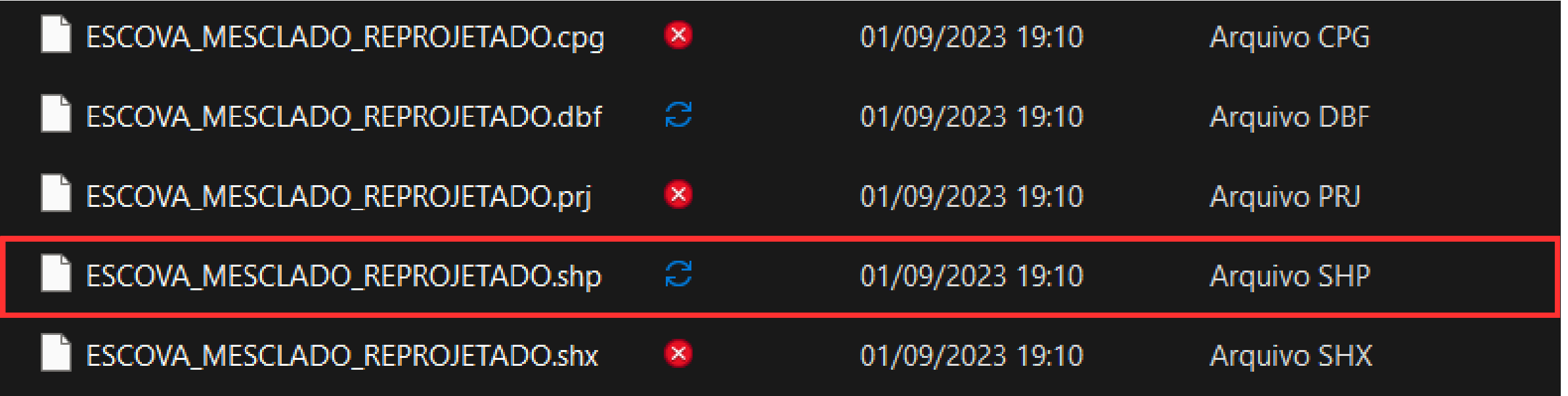